# **Sitelok Messaging & Profile plugin**

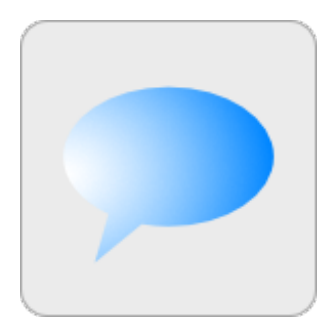

V2.8

#### **Sitelok Messaging & Profile Plugin**

Copyright 2012 - 2025 Vibralogix. All rights reserved.

This document is provided by Vibralogix for informational purposes only to licensed users of the Sitelok product and is provided on an 'as is' basis without any warranties expressed or implied.

Information in this document is subject to change without notice and does not represent a commitment on the part of Vibralogix. The software described in this document is provided under a license agreement. The software may be used only in accordance with the terms of that license agreement. It is against the law to copy or use the software except as specifically allowed in the license.

It is the users responsibility to ensure the suitability of this product before using it. In no circumstances will Vibralogix be responsible for any loss or damage of data or programs as a result of using the product. Your use of the product implies acceptance of these terms.

# **Contents**

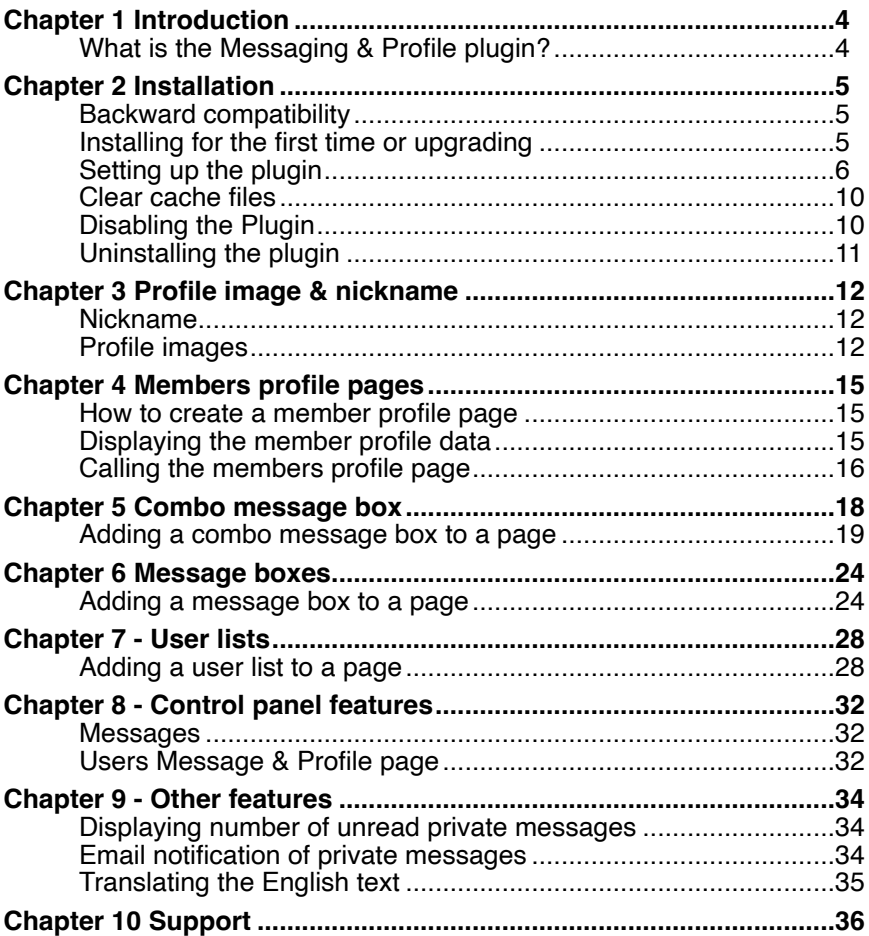

# <span id="page-3-0"></span>**Chapter 1 Introduction**

# <span id="page-3-1"></span>**What is the Messaging & Profile plugin?**

This plugin adds several new functions to Sitelok. Messaging, user profile pages and user lists. You can use only the parts you need so could just have a list of users but not enable messaging

#### **Messaging**

The Sitelok Messaging & Profile plugin adds a messaging system to Sitelok providing a way for members to read and write short messages of up to 1000 characters. These messages can be sent so that they are seen by other users in the same usergroup (or all users) or can be sent privately to a specific user. Messages are displayed in realtime on your pages using an ajax based interface. Files can optionally be sent as well.

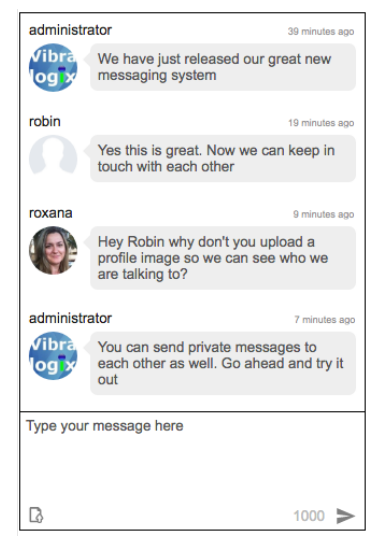

#### **User nickname & profile image**

The plugin also adds user nicknames and profile images which can be used in the messaging system and also on members pages.

#### **User profile pages**

User profile pages allow members to see profile data about other users (that you specify) which can be linked from messages or user lists.

#### **User lists**

You can display lists of users matching certain criteria along with a link to the users profile page. This could be a simple membership list or perhaps a directory of paying subscribers offering a service for example. In this case the list could show some basic information about the service and the profile page would show further details.

# <span id="page-4-0"></span>**Chapter 2 Installation**

# <span id="page-4-1"></span>**Backward compatibility**

Earlier versions of this plugin were known as the Blab Messaging & User Profile Plugin. We decided to rename the plugin to save confusion with a similarly named messaging service after V2.0.

Compared to V1.X versions this is a major update with many new features, a more modern interface and easier ways to add messaging to your pages. However we have kept the old functions in place so that existing sites developed using the older plugin should still work with this update. We recommend new sites to use the new functions though.

# <span id="page-4-2"></span>**Installing for the first time or upgrading**

- 1) Extract the contents of the zip file to your PC.
- 2) Upload the plugin\_blab folder to your existing Sitelok slpw folder using FTP. There are no special permissions required on most servers.
- 3) Upload the example email templates messagereceived.htm and approvemessage.htm to the slpw/email folder on your server
- 4) Login to the Sitelok control panel.
- 5) Open the following URL in the browser

https://www.yoursite.com/slpw/plugin\_blab/install.php

which will start the installation process. If all is well you will be taken to the plugin preferences page where you will see the plugin listed.

Please note that during installation for the first time or upgrading from a version prior to V2.0 a new folder will be created outside of the slpw folder named something like slmsgfiles\_xxxxxxxx. This folder is used to store user file uploads for messages. As well as having an obscure name the folder is secured using htaccess and also has an index.php file to stop direct access.

If you have any problems with installation please let us know so that we can help you.

# <span id="page-5-0"></span>**Setting up the plugin**

Now that you have installed the plugin you need to set it up. You can access the plugin configuration by selecting Messaging & Profile from the Plugins menu and clicking the Settings button at the bottom.

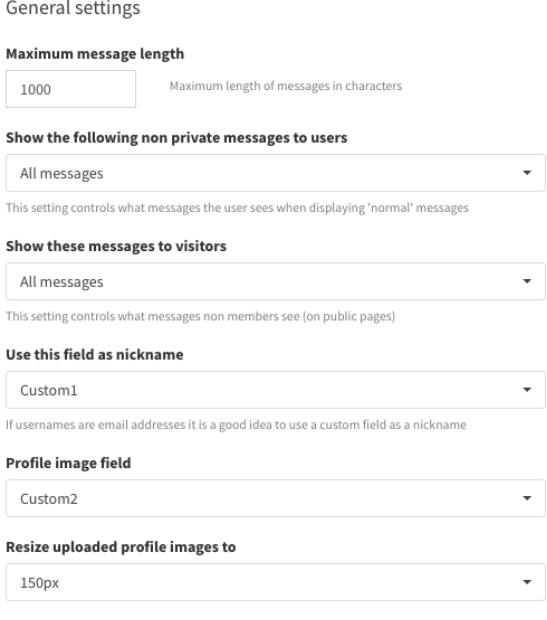

#### **Maximum message length**

This is the maximum length in characters a user can enter in a Blab message. The default is 1000 characters.

#### **Show the following messages to users**

This setting determines which messages logged in members see when displaying normal (non private) messages. You can either display all Messages (the default) or only those from members of the same usergroup(s). This really depends on your sites requirements. You can override this setting for specific message boxes if needed.

#### **Show these messages to visitors**

Its possible to display message on public pages of your site (pages controlled by Sitelok for the PUBLIC usergroup). This setting determines which messages should be seen. These could be messages sent by members of specific usergroups or all messages. By default this is set to ALL. You can also set None which ensures that only logged in users can see messages.

#### **Use this field as nickname**

Selects the field to use as the nickname which is displayed with messages. By default this is the username but you should ideally assign a custom field to use as a user nickname. This is important if your site uses email addresses as the username of course. If you define a custom field then you should make sure your user profile update page allows the user to enter this. The plugin will ensure that entered nicknames are unique. It is a good idea to set the title for the custom field you choose to something like Nickname in the Tools - Configuration - Custom fields (no validation needed).

#### **Profile image field**

Selects the field to use as profile image displayed with messages. You can optionally choose not to use the profile images. If used you should make sure that users can upload their profile image on the registration and / or update profile form as described later. It is a good idea to set the title for the custom field you choose to something like Profile Image in Tools - Configuration - Custom fields (no validation needed).

#### **Resize uploaded profile images to**

When users upload profile images we resize them to this number of pixels square. By default this is 150px.

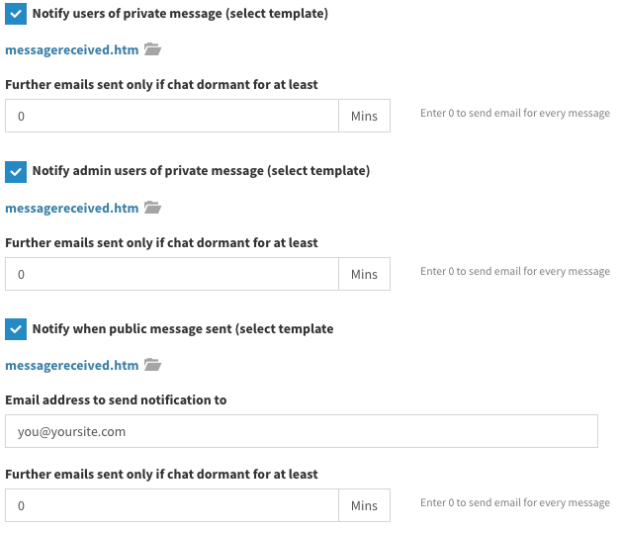

#### **Notify users of private message**

When users are sent a private message you can also have a notification sent to their email address as well. To enable this select the email template to use. We have included an example called messagereceived.htm. This can be set separately for users and the admin.

#### **Further emails sent only if chat dormant for at least**

To stop the notification emails being sent for every message you can set the number of minutes a chat needs to be dormant for before the next email is sent. This can be set separately for users and the admin.

#### **Notify when public messages sent**

To receive email notifications when users send public messages enable this option. Select the template to send and the email address to send to. You can also set the number of minutes a chat needs to be dormant for before the next email is sent.

#### **Public messages need approval**

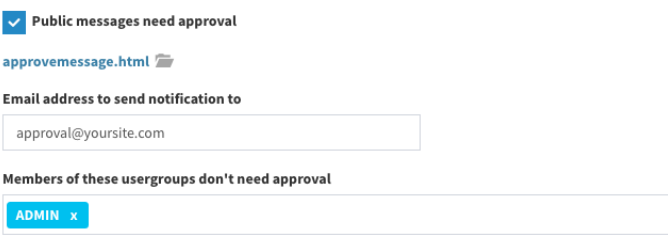

Type usergroup & press enter or select from list

If you wish to approve public messages before they are published then check the Public messages need approval checkbox. Select the email template to use (see the example approvemessage.htm) and the email address to send to for approval. The email template can contain links to approve or delete a message. These email template variables can be used

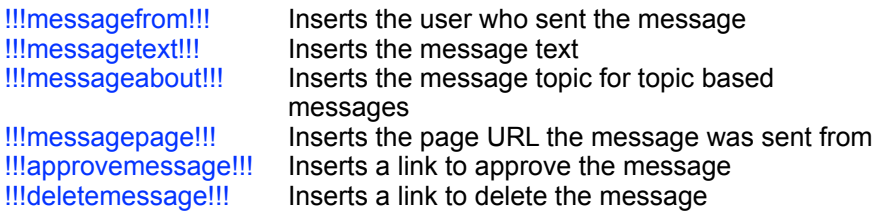

Message Deletion

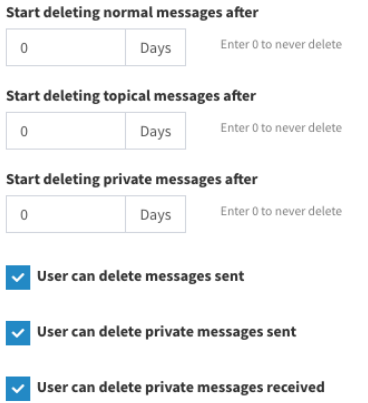

#### **Start deleting normal messages after**

To keep the database from getting too large you can set the number of days after which normal blabs are deleted. A normal blab is a message that is not private or associated with a specific topic (page comments). The default is 365 days.

#### **Start deleting topical messages after**

You can set the number of days after which topical blabs are deleted. A topical blab is a message that was entered about a specific topic (page comment). The default is 365 days.

#### **Start deleting private messages after**

You can set the number of days after which private blabs are deleted. The default is 0 which means they are never deleted.

#### **User can delete messages sent**

If checked allows user to delete any non private messages they have sent. Any applicable message will have a delete icon  $\times$  displayed when hovering over the message.

#### **User can delete private messages sent**

If checked allows user to delete any private message they gave sent. Any applicable message will have a delete icon **X** displayed when hovering over the message. Note that the recipient will no longer see this message either once deleted.

#### **User can delete private messages received**

If checked allows user to delete any private message they gave received. Any applicable message will have a delete icon  $\times$  displayed when hovering over the message. Note that the sender will no longer see this message either once deleted.

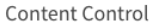

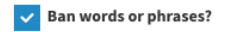

List of banned words or phrases

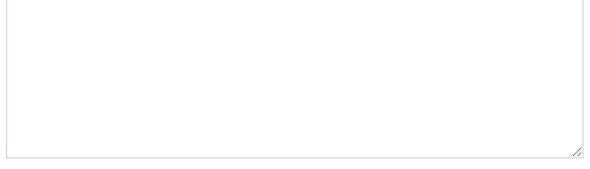

List one word or phrase per line. Not case sensitive

#### Replace banned words with

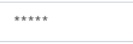

#### **Banning words or phrases**

If you wish you can have the plugin automatically replace certain words or phrases in messages. To do this enable the system by clicking the Ban words or phrases? checkbox and enter them as a list (one per line). You can enter the string to use as a replacement as well.

### <span id="page-9-0"></span>**Clear cache files**

Th plugin uses cache files to help reduce resource and database access on your server. Click this button if you want to clear the files.

### <span id="page-9-1"></span>**Disabling the Plugin**

To disable the User files plugin select **Plugin Preferences** in the **Plugin** menu option of Sitelok. Uncheck the enable box for the plugin and click the **Save** button. You can enable it again in the same way.

# <span id="page-10-0"></span>**Uninstalling the plugin**

To permanently remove the plugin and its settings follow these steps.

- 1) Disable the plugin as above.
- 2) Click the delete icon next the plugin in the disabled plugins section.
- 3) Confirm the action in the alert box.

If the plugin is uninstalled successfully you will be returned to the plugin preferences page.

# <span id="page-11-0"></span>**Chapter 3 Profile image & nickname**

The Messaging and Profile plugin allows users to set a nickname and image profile on their account.

### <span id="page-11-1"></span>**Nickname**

Depending on the plugin settings the nickname can be either the members username or a value entered in a custom field. If you use email addresses as usernames then it is best to use a user chosen nickname entered in a custom field for privacy. If you use a custom field then this field should be added to registration registration and / or modify profile forms used on your site. When included on a form the custom field will be automatically required and will also be checked as being unique (no two members can share the same nickname).

You can display a users nickname on any secured page using the variable \$slnickname like this

<?php echo \$slnickname; ?>

The above snippet can be found in the plugins Snippets page in the Display profile data tab.

### <span id="page-11-2"></span>**Profile images**

If you enable the use of member profile images in the plugin settings we will use a custom field to store it. The user can then upload an image using the registration form or an update profile form.

In Sitelok's form designers you can allow users to upload an image to the custom field by setting the Input Type as Upload. The plugin will resize and adjust uploaded images to keep them square and the size set in the plugin settings (default is 150px).

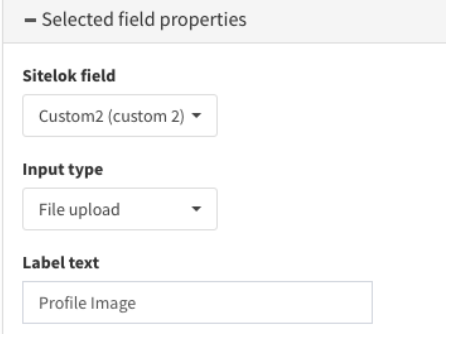

You can display a users profile image on any secured page using the variable \$slprofileimage like this

<img src="<?php echo \$slprofileimage; ?>" width="60">

You can adjust the size of the displayed image using the <IMG> width attribute which will scale accordingly. Uploaded images are stored using the size set in the plugin settings (default is 150px). Gravatar and social network images (if you have installed the Social Login plugin) may have other sizes.

The above snippet can be found in the plugins Snippets page in the Display profile data tab.

#### **Gravatar and Social Network profile images**

Optionally you can allow users to use their Gravatar image instead of their Sitelok one. Also if a user has an account created or logs in via a social network (using the Social Login plugin) and they don't currently have a profile image set then one will be created from the social network account. The user can replace it with a new image if they wish.

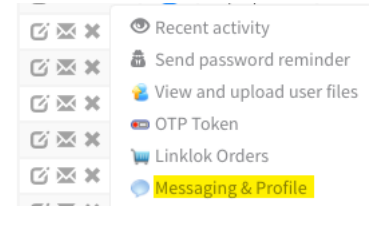

Setting or switching the image type between the Sitelok (uploaded or social login) and Gravatar can be done manually from the dashboard by clicking the drop down button next to the user and selecting Messaging & Profile. Click the image required in the User profile images section or uploaded new image.

Sitelok field

In Sitelok V5.6 or above you can allow users to switch or set the image type they want using a drop down, radio buttons or hidden field on registration or update profile forms. To do this add a Profile image type field and make sure the values used for the input are Uploaded and Gravatar. The example on the right shows a dropdown menu setup to allow this selection.

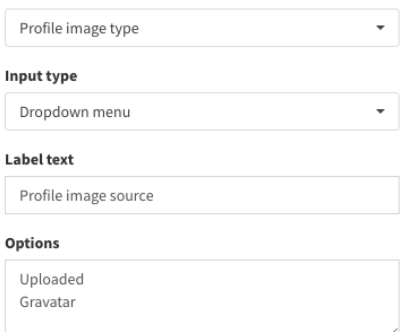

As well as the standard snippet for displaying profile images you can also display the Sitelok image (called uploaded and including a Social Login image) or Gravatar image even if not the selected image type using

<img src="<?php echo \$sluploadedimage; ?>" width="60">

<img src="<?php echo \$slgravatarimage; ?>" width="60">

The above snippets can also be found in the plugin's Snippets page in the Display profile data tab.

The variable \$slprofileimagetype indicates the image type chosen by the user if needed set to 'uploaded' or 'gravatar'.

#### **Using profile images in email templates**

You can insert the users profile image in email templates using the following email variables

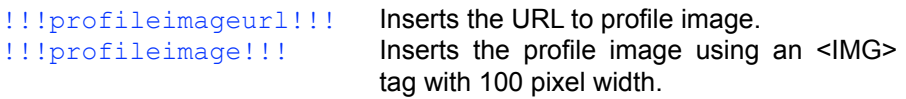

Also see Chapter 9 for details about inserting a senders profile image for email notifications of private messages.

# <span id="page-14-0"></span>**Chapter 4 Members profile pages**

Normally Sitelok can only display information, such as email or custom data fields, on a page for the logged in user. Members profile pages can display any data you choose for the member the page relates to. This is useful to allow members to see information about other members. This is secure so only the information that should be shared is accessible.

### <span id="page-14-1"></span>**How to create a member profile page**

A members profile page is basically a normal Sitelok secured page that is called from a special link that contains the user id and a security hash of the user to display data for. For example you can click on a message to be taken to the senders profile page or a user in a user list.

To tell Sitelok that the page is a members profile page you just need to add the setting \$memberprofilepage=1; to the Sitelok snippet at the top of the page. For example

```
<?php 
$groupswithaccess="ALL"; 
$memberprofilepage=1; 
require once("../slpw/sitelokpw.php");
?>
```
If you use Sitelok V5.6 then the Snippet Generator has an option to add this for you in the Page setup tab.

All inggen in noeis Allow visitor access to the page (PUBLIC) Allow expired user access to the page Members profile page (Messaging & Profile plugin)

# <span id="page-14-2"></span>**Displaying the member profile data**

On a members profile page you can use the normal Sitelok variables such as \$slname, \$slcustom1 or \$slemail which will continue to display the data related to the logged in user viewing the page. However as long as the page was called via the special link you can also display data about the member using the same variables with the prefix \$profile\_. So for example \$profile\_slname, \$profile\_slcustom1 or \$profile\_slemail. The users profile image is displayed using \$profile\_slprofileimage.

<img src="<?php echo \$profile\_slprofileimage; ?>" width="60">

If the page is not called via the special link then these variables will display the logged in users detail instead.

You can generate snippets for these in the plugin's Snippets page in the Profile page data tab.

Note that \$profile customX variables have built in XSS protection. If you wish to access the raw data stored in custom fields then you can use \$profile\_slcustomrawX. If you wish to display data entered via the HTML editor fields from forms (supported by Sitelok V6.8+) you should also use the raw variables. Data entered via HTML editor fields is automatically XSS secured as well.

# <span id="page-15-0"></span>**Calling the members profile page**

For most sites you will only need to link to a user profile page via the message box or user list so you can ignore the rest of this chapter if you wish. If you need to call the page directly then read on.

For security a members profile page needs to be called using the members user id and a hash. This allows control over whose profile can be seen. In most cases the profile page would be called by a user clicking the  $\blacktriangle$  user icon in a message or user list which adds the necessary id and hash to the URL automatically making it look something like this.

userprofile.php?uid=1&hash=d714cb0d75f2e174c6f48692fca78dbf

For most sites you will only really need to link to a user profile page via the message box or user list but if you need to call the page directly you need to do it as follows.

#### **Call user profile page as current user**

To call the user profile page as the current user you can simply link to the page. No security hash is required as we are only displaying the logged in users details themselves.

<a href="userprofile.php">Click here</a>

#### **Call user profile page for another user**

We have a number of functions to generate the query part of the page to call. This can be generated based on the users nickname, username or userid. So for example to create a link for the profile page of a user with the nickname robin you can use

<a href="userprofile.php<?php sl\_profilefromnickname("robin"); ?>"> Click to see the profile for  $rob\overline{1}n123$   $\langle a \rangle$ 

The call basically adds the correct query part such as

?uid=1&hash=d714cb0d75f2e174c6f48692fca78dbf

to the link. You can use the functions sl\_profilefromid() and sl\_profilefromusername() in a similar way.

# <span id="page-17-0"></span>**Chapter 5 Combo message box**

A Combo Message box (message hub) provides the following features in one box.

#### **Normal (non private) messages**

This tab shows normal messages either from all users or only from other users belonging to the same usergroups as the user. Buttons to start a chat  $\circ$  or visit the users profile page will appear when hovering over the message. This tab can be optionally disabled if you only want to provide access to private messages.

#### **<sup>2</sup>** User list

A user list of users with buttons to start a private chat  $\odot$  or visit their profile page . The user list can be for all users, users belonging to the same usergroups or based on other filters as needed. An optional search box allows users to search for users. If you have installed the Whois Online plugin you can optionally show if the user is currently online too.

#### **Recent chat users**

Shows a list of users recently chatted with along with buttons to start a chat or visit the users profile page . If you have installed the Whois Online plugin you can optionally show if the user is currently online too.

#### **Private inbox**

This tab shows all received private messages along with buttons to start a chat  $\circ$  or visit the users profile page  $\blacksquare$  which appear when hovering over the message. The number of unread messages is displayed within the icon.

#### **Private chat**

This tab contains the current chat. Chats can be started by clicking the chat icon  $\circ$  on messages or users listed.

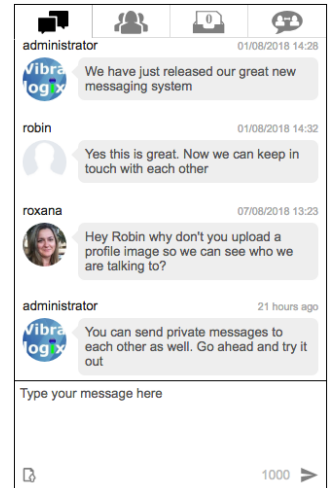

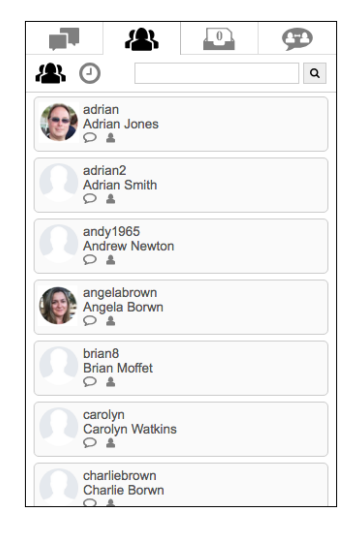

### <span id="page-18-0"></span>**Adding a combo message box to a page**

The plugin provides a snippet generator to simplify adding a message box to your page. Open the plugin by going to Plugins - Messaging & Profile and click the Snippets button at the bottom. Click the Combo message box tab to access the snippet generator.

You will now see a list of options. The default settings provide a good starting point but you can adjust any of them as needed. Click the Show advanced settings link to show more settings.

#### **General Settings**

#### **Width of box (px or %)**

Enter the width of the message box in px or %.

#### **Maximum width of box (px or leave blank)**

If you have used a % width you can also add a maximum width setting as well in px if needed.

#### **Height of box (px or %)**

Enter the height of the box in px or %.

#### **Show frame (border)**

Check to show a border around the box.

#### **Height of send box (px or %)**

Enter the height of the send box in px or %. Only applicable for Non private chat or private chat message types.

#### **URL to user profile page**

If you have setup a members profile page (see the earlier chapter) you can set the URL here. If set then a small user icon will appear when a message is hovered over and for each user in the user list. When clicked it will link to the page adding the senders id and hash to the URL so that the correct users data is shown.

#### **Start tab**

Sets which tab is initially open.

#### **Show profile images**

Check this box to include user profile images in the messages.

#### **Create links from URL's & email addresses**

Check this box if you want URL's and emails detected in the messages to be hyperlinked.

#### **Message settings**

#### **Enable non private messages**

Check this box to enable the non private messages tab.

#### **Show the following non private messages to users**

This option is determines which non private messages are shown. This can be the Default (set in the plugin settings), All to show all messages or Usergroup to show only messages sent by users in the same usergroup(s).

#### **To only show messages about a certain topic enter it here**

For non private messages you can set a topic. This causes the message box to show only messages about this specific topic. Messages are also sent using this topic as well. Topics are useful if you want to use a message box for comments about a particular page or article for example. It keeps the messages separate from the main message stream. Leave the field blank if not required.

#### **Allow file upload for non private messages**

If checked allows the user to send files as non private messages.

#### **Allow file upload for private messages**

If checked allows the user to send files as private messages.

#### **Show uploaded image preview in messages**

If checked then any uploaded images will show a preview within the message as well as a download link.

#### **Date format for messages today**

This is the text that appears for messages sent today. The variables below can be used in the text. For example !A! ago

- !A! displays the age of the message
- !D! displays the day of the month with 2 digits
- !M! displays the month with 2 digits
- !Y! displays the year with 4 digits

#### **Date format for earlier messages**

This is the text that appears for messages sent earlier than today. For example  $|D|/||M||/||Y||$   $||H||.||H||$ . See previous setting for details about the variables.

#### **File upload settings**

If you have enabled file uploads for non private and / or private messages you can set the file extensions that are allowed and the maximum file size

#### **Allowed file extensions**

List the file extensions allowed separated by a space (or comma). Too allow any file type (risky) then enter just a \*.

#### **Max upload size**

The maximum file size in bytes.

#### **User list settings**

#### **Display these fields for each user**

This field allows you to set which fields are displayed for users in the user list. Type the field name (username, custom1 etc) & press enter or select from the drop down list.

If a custom field contains data entered via the HTML editor (Sitelok V6.8 and above) then you can display the content as rendered HTML using the field customraw1 etc.

It is also possible to layout the displayed user data using an email template instead. This allows more control over the layout and style of each field. You can use the email editor to layout out the content using the email variables such as !!!custom1!!!. To use the template enter template in the display these fields for each user box and then select the email template below that. For example

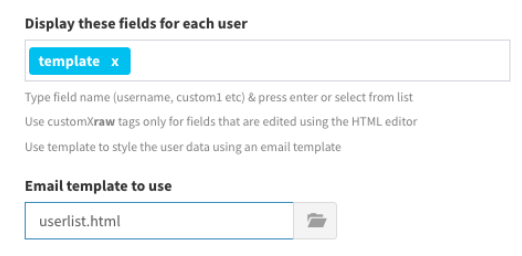

#### **Show custom field titles**

Check this box to display the title of custom fields (as entered in Tools - Configuration - Custom fields).

#### **Show if user is online**

If you have installed the Whois Online plugin and check this box a small green circle will flag users who are online in the user list.

#### **Sort users by**

Select the field on which the user list is sorted.

#### **Sort direction**

Select the sort direction.

#### **Show only users from these usergroups**

This field allows you to limit users listed to members of specific usergroups. Type the usergroup name & press enter or select from the drop down list. You can enter / select same groups as user to only show users who belong to the same usergroup(s) as the user. Leave the field blank to show all users.

#### **Only show users matching this filter**

You can further limit which users are included in the user list by entering a filter query. For example entering

custom1='US' OR custom1='CA'

would ensure only users with custom1 set to US or CA will be listed in addition to the usergroup filter. The filter uses SQL syntax. Leave blank for no filter.

#### **Allow user search**

Check this box to allow users to search users. A search box is displayed at the top of the list when enabled.

#### **Search allowed in these fields**

If you enable user search then you need to also tell the plugin which fields are searchable. Type the field name (username, custom1 etc) & press enter or select from the drop down list. You can allow search in fields even if they are not actually displayed. This could be useful to allow users to search for users by email without actually revealing email addresses.

#### **Creating the snippet**

Once you have setup the combo message box options you can copy and paste the code displayed onto your page. Here is an example of how that looks.

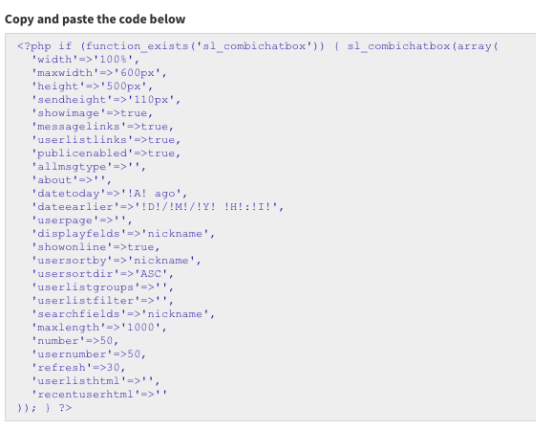

Once generated you can modify the settings directly in the code if you wish.

# <span id="page-23-0"></span>**Chapter 6 Message boxes**

As well as the Combo Message Box (message hub) described earlier you can also create message boxes to display specific types of messages such as normal (non private) messages, private messages, comment / topic related messages, sent messages etc. For chat type boxes a send message area is automatically included. If you enable file uploads then the user can drag and drop files on the send message area or use the file upload icon  $\mathbb Q$  to choose a file. You can have multiple message boxes on the same page if required.

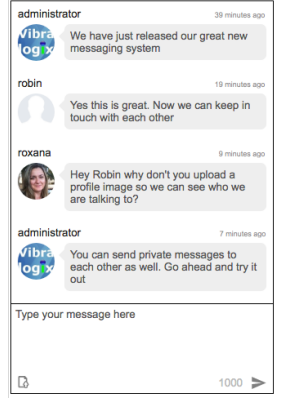

# <span id="page-23-1"></span>**Adding a message box to a page**

The plugin provides a snippet generator to simplify adding a message box to your page. Open the plugin by going to Plugins - Messaging & Profile and click the Snippets button at the bottom. Click the Message box tab to access the snippet generator.

You will now see a list of options which you can adjust as needed.

#### **Width of box (px or %)**

Enter the width of the message box in px or %.

#### **Maximum width of box (px or leave blank)**

If you have used a % width you can also add a maximum width setting as well in px if needed.

#### **Height of box (px or %)**

Enter the height of the box in px or %.

#### **Show frame (border)**

Check to show a border around the box.

#### **Message box type**

This sets the type of messages displayed.

Non private chat These are normal messages sent by users for other users to read. A send box is also displayed allowing users to send messages too.

#### Chapter 6 - Message boxes

Private chat These are private messages between the logged in user and another user.. A send box is also displayed for this message type. Non private messages These are normal messages sent by users for other users to read.

Received private messages These are private messages sent from other users to the logged in user (like an inbox).

Non private messages sent These are messages sent by the logged in user.

Private messages sent These are private messages sent by the logged in user to any other users privately (like a sent box).

Private messages sent & received These are private messages sent by and received by the logged in user.

#### **Height of send box (px or %)**

Enter the height of the send box in px or %. Only applicable for Non private chat or private chat message types.

#### **Show the following non private messages to users**

This option is determines which non private messages are shown. This can be the Default (set in the plugin settings), All to show all messages or Usergroup to show only messages sent by users in the same usergroup(s).

#### **Show chat / messages** *(field title varies with other options)*

For private messages you need to define which other user the messages relate to. If you place the message box on a user profile page (see earlier chapter) then se this to profile page owner. If you want to use the box on a normal members page then you should enter the numeric user id of the user in the **Numeric user id** field. This could be useful for example if you want to have a chat box that directly cats with the administrator of the site.

#### **To only show messages about a certain topic enter it here**

For non private messages you can set a topic. This causes the message box to show only messages about this specific topic. For a chat box messages are also sent using this topic as well. Topics are useful if you want to use a message box for comments about a particular page or article for example. It keeps the messages separate from the main message stream. Leave the field blank if not required.

#### **Show profile images**

Check this box to include user profile images in the messages.

#### **Create links from URL's & email addresses**

Check this box if you want URL's and emails detected in the messages to be hyperlinked.

#### **URL to user profile page**

If you have setup a members profile page (see the earlier chapter) you can set the URL here. If set then a small user icon **that will appear when a** message is hovered over. When clicked it will link to the page adding the senders id and hash to the URL so that the correct users data is shown.

#### **Show uploaded image preview in messages**

If checked then any uploaded images will show a preview within the message as well as a download link.

#### **Date format for messages today**

This is the text that appears for messages sent today. The variables below can be used in the text. For example !A! ago

- $\frac{|A|}{|B|}$  displays the age of the message<br> $\frac{|B|}{|B|}$  displays the day of the month with
- $\frac{1}{2}$  displays the day of the month with 2 digits<br> $\frac{1}{2}$  displays the month with 2 digits
- displays the month with 2 digits
- !Y! displays the year with 4 digits

#### **Date format for earlier messages**

This is the text that appears for messages sent earlier than today. The variables below can be used in the text. For example !D!/!M!/!Y! !H!:!I!

- $\frac{|\mathsf{A}|}{|\mathsf{D}|}$  displays the age of the message<br> $\frac{|\mathsf{D}|}{|\mathsf{D}|}$  displays the day of the month wit
- $\frac{1}{2}$  displays the day of the month with 2 digits<br> $\frac{1}{2}$  displays the month with 2 digits
- displays the month with 2 digits
- !Y! displays the year with 4 digits

#### **Allow file upload**

If checked the user can upload files.

#### **Allowed file extensions**

List the file extensions allowed separated by a space (or comma). Too allow any file type (risky) then enter just  $a^*$ .

Chapter 6 - Message boxes

#### **Max upload size**

The maximum file size in bytes.

#### **Creating the snippet**

Once you have setup the message box option you can copy and paste the code displayed onto your page. Here is an example of how that looks.

Copy and paste the code below

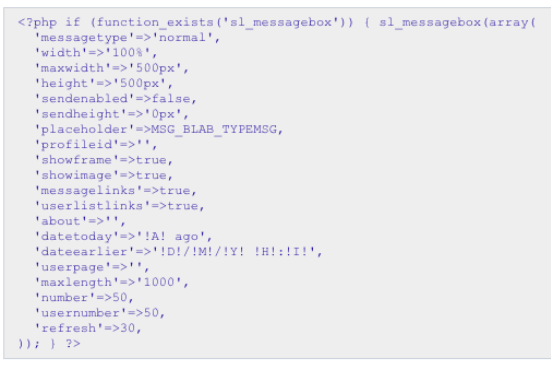

Once generated you can modify the settings directly in the code if you wish.

# <span id="page-27-0"></span>**Chapter 7 - User lists**

You can display a list of users on a members page which can also link to the users profile page if required. You can set which specific usergroups to include users from or include only those in the same usergroup(s) as the user. Further filtering can also be applied. An optional search box allows users to search users too.

# <span id="page-27-1"></span>**Adding a user list to a page**

The plugin provides a snippet generator to simplify adding a user list to your page. Open the plugin by going to Plugins - Messaging & Profile and click the Snippets button at the bottom. Click the User list tab to access the snippet generator.

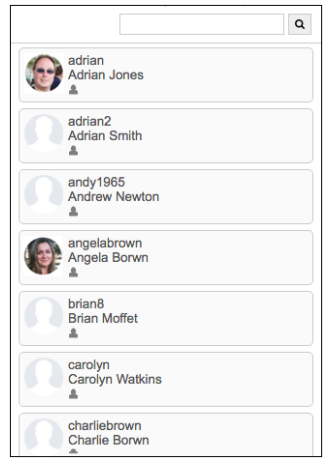

You will now see a list of options which you can adjust as needed.

#### **Width of box (px or %)**

Enter the width of the message box in px or %.

#### **Maximum width of box (px or leave blank)**

If you have used a % width you can also add a maximum width setting as well in px if needed.

#### **Height of box (px or %)**

Enter the height of the box in px or %.

#### **Show frame (border)**

Check to show a border around the box.

#### **Show profile images**

Check this box to include user profile images.

#### **Create links from URL's & email addresses**

Check this box if you want URL's and emails detected in the displayed data to be hyperlinked.

#### **URL to user profile page**

If you have setup a members profile page (see the earlier chapter) you can set the URL here. If set then a small user icon will appear for each user in the user list. When clicked it will link to the page adding the senders id and hash to the URL so that the correct users data is shown.

#### **Optional profile page link text**

If you have set a user profile page then by default a user icon will be displayed which can be linked to view the page. If you prefer to show a text link then enter the link text here. For example 'Read More'. Leave blank to use the icon.

#### **Display these fields for each user**

This field allows you to set which fields are displayed for users in the user list. Type the field name (username, custom1 etc) & press enter or select from the drop down list.

If a custom field contains data entered via the HTML editor (Sitelok V6.8 and above) then you can display the content as rendered HTML using the field customraw1 etc.

It is also possible to layout the displayed user data using an email template instead. This allows more control over the layout and style of each field. You can use the email editor to layout out the content using the email variables such as !!!custom1!!!. To use the template enter template in the display these fields for each user box and then select the email template below that. For example

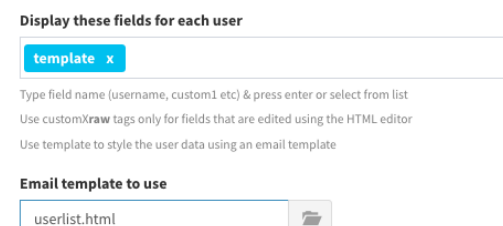

#### **Show custom field titles**

Check this box to display the title of custom fields (as entered in Tools - Configuration - Custom fields).

#### **Show if user is online**

If you have installed the Whois Online plugin and check this box a small green circle will flag users who are online in the user list.

#### **Sort users by**

Select the field on which the user list is sorted.

#### **Sort direction**

Select the sort direction.

#### **Show only users from these usergroups**

This field allows you to limit users listed to members of specific usergroups. Type the usergroup name & press enter or select from the drop down list. You can enter / select same groups as user to only show users who belong to the same usergroup(s) as the user. Leave the field blank to show all users.

#### **Only show users matching this filter**

You can further limit which users are included in the user list by entering a filter query. For example entering

custom1='US' OR custom1='CA'

would ensure only users with custom1 set to US or CA will be listed in addition to the usergroup filter. The filter uses SQL syntax. Leave blank for no filter.

#### **Allow user search**

Check this box to allow users to search users. A search box is displayed at the top of the list when enabled.

#### **Search allowed in these fields**

If you enable user search then you need to also tell the plugin which fields are searchable. Type the field name (username, custom1 etc) & press enter or select from the drop down list. You can allow search in fields even if they are not actually displayed. This could be useful to allow users to search for users by email without actually revealing email addresses.

#### **Include style override settings**

If you check this box to add some basic styling settings to the bottom of the code snippet. You can edit these directly in the snippet as needed. If you leave this box unchecked then the default styling in sluserlist.css is used.

#### **Creating the snippet**

Once you have setup the user list options you can copy and paste the code displayed onto your page. Here is an example of how that looks.

Copy and paste the code below

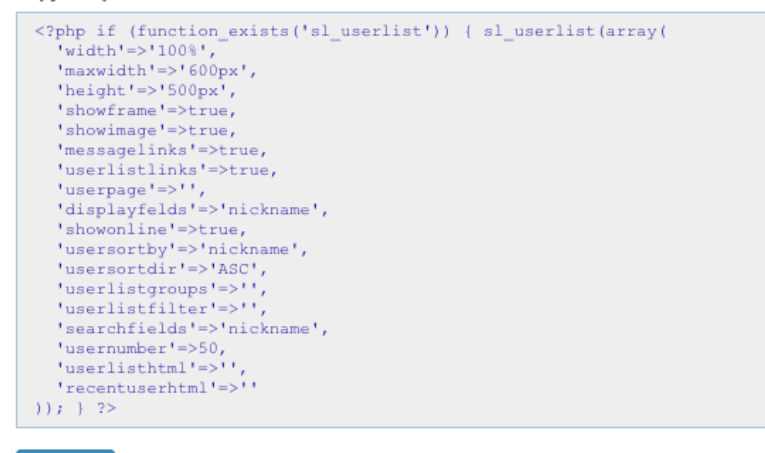

Select code

Once generated you can modify the settings directly in the code if you wish.

# <span id="page-31-0"></span>**Chapter 8 - Control panel features**

### <span id="page-31-1"></span>**Messages**

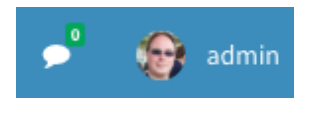

You can access your message hub (combo message box) by clicking the chat icon at the top of the dashboard. This also shows how many unread private messages you have.

From the message hub you can see and respond to private and non private messages. Unlike users you will also see non private topical messages (with any topic) as well enabling you to check and delete any that may not be suitable.

If you click the  $\Box$  icon the message box will open in a new browser window.

Clicking the  $\blacksquare$  user icon in messages or the user list will take you to the users Messaging & Profile page where you can see all non private messages sent by that user and also set or update their profile image.

Messages are also accessible on the main plugin page by going to Plugins - Messaging & Profile. This page also provides access to the plugin settings and snippets.

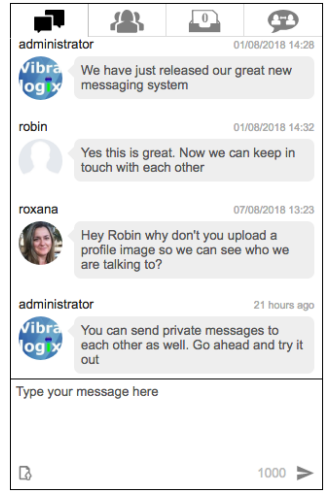

### <span id="page-31-2"></span>**Users Message & Profile page**

Recent activity 医恶菌 矗 Send password reminder 区区米 View and upload user files 区区米 OTP Token 区区X Linklok Orders **MMX** Messaging & Profile

You can access a users non private messages sent and also chat with them by clicking the drop down arrow next to the user in the dashboard main table and selecting Messages & Profile.

From this page you can also manually upload a user profile image or select their Gravatar profile image.

#### User profile images

Click the image to change the image source used (current image is shown in bold). Click  $\Box$  or  $\bigcirc$  to view the images as squares or circles. Note: Because of caching it may take up to an hour for changes to be seen in messages.

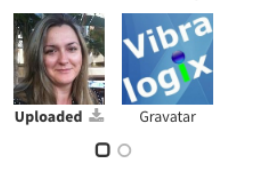

Upload user profile image

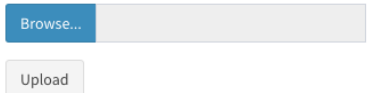

Uploaded images are automatically adjusted to be square and the size set in the plugin settings (default is 150px). Click the circle icon to see how the image looks when displayed in the message boxes or user lists.

Note that it can take up to an hour for changes to profile images to appear in messages and user lists because of caching.

# <span id="page-33-0"></span>**Chapter 9 - Other features**

# <span id="page-33-1"></span>**Displaying number of unread private messages**

On a members page you can display the number of unread private messages the user has using the following snippet

<? php sl showprivatemessagecount(); ?>

This will start an ajax handler so that the number is updated as needed.

The above snippet is available in the plugin's snippet page as well.

### <span id="page-33-2"></span>**Email notification of private messages**

If you have enabled Notify user of private message or Notify admin users of private message in the plugin settings then an email will be sent using the specified email template to the recipient to let them know they have received a private message. Inside the email template you can use the following template variables.

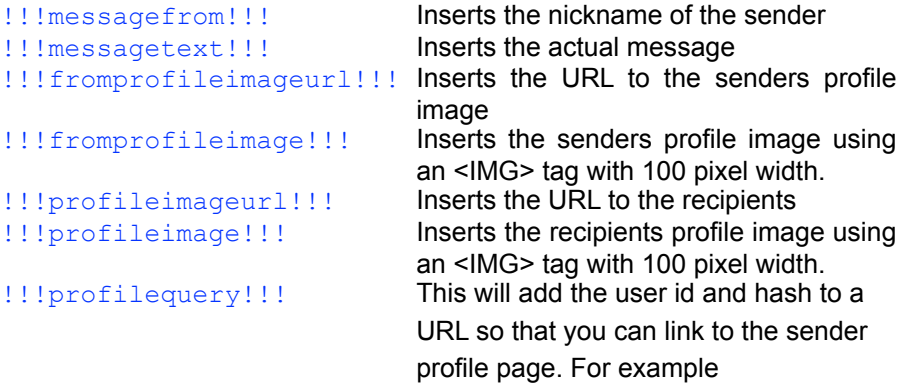

https://yoursite.com/userprofile.php**!!!profilequery!!!**

The email variables are available from the Insert Variables drop down above the email editor.

# <span id="page-34-0"></span>**Translating the English text**

All of the English text that users see can be translated as needed. To do this you should first of all copy the following lines to the slconfig.php file.

```
define("MSG_BLAB_ENTERNICK", "Please enter a nickname");
define("MSG_BLAB_NICKUSED","The nickname has been used already"); 
define("MSG_BLAB_NOUSERS","No matching users found");
define("MSG_BLAB_PUBLICMSG","Public messages");
define("MSG_BLAB_USERS","Users");
define("MSG_BLAB_INBOX","Private inbox");
define("MSG_BLAB_PVTCHAT", "Private chat");
define("MSG_BLAB_RCTUSERS", "Recent chat users");
define("MSG_BLAB_SRCHUSERS","User list");
define("MSG_BLAB_ONLINE","Online"); 
define("MSG_BLAB_NOCHAT","No private chat started"); 
define("MSG_BLAB_NORCTUSERS", "No recent users");
define("MSG_BLAB_TYPEMSG", "Type your message here");
define("MSG_BLAB_TYPEMSGPVT", "Type a private message for ");
define("MSG_BLAB_USERPROF","User profile"); 
define("MSG<sup>_</sup>BLAB_NORCTUSERS","No recent users");
define("MSG_BLAB_NOMESSAGES","No messages");
define("MSG_BLAB_CMBNOPUBMESSAGES", "No messages");
define("MSG_BLAB_CMBNOPVTMESSAGES", "You have no private messages");
define("MSG_BLAB_ONEFILE", "Upload 1 file at a time");
define("MSG_BLAB_TYPENTALLOWED","This type of file is not allowed"); 
define("MSG_BLAB_TYPENTALLOWED", "File is too large");
```
You can translate the text part as needed (shown in bold here)

define("MSG\_BLAB\_ENTERNICK","**Please enter a nickname**");

# <span id="page-35-0"></span>**Chapter 10 Support**

Hopefully if you have followed this manual carefully everything will be working fine. However sometimes things don't go quite so smoothly so if you have any questions or problems then please check the FAQ on the support page or email us.

Support area: <http://www.vibralogix.com/support/>

Email: [support@vibralogix.com](mailto:support@vibralogix.com)